## How to Make a Checklist in Excel

When you have several things to do in a day, it's common to use a checklist to ensure you don't leave anything out. But checklists are not just for personal or household uses, they are used for all types of occasions. From project inspection to bills payment, a checklist is a simple but practical tool. The guide below offers basic instructions for how to create and customize your own checklist. By using Microsoft Excel templates, you can make a checklist in minutes! The guide applies to earlier and later versions of Excel, including MS Excel 2019 and MS Excel for Mac 2016.

## **SUMMARY:**

- For Windows: Click the **New** button. Type in **Checklist** in the search bar. Choose a template and click **Create**.
- For Mac: Go to **New** and type **Checklist** in the search bar. Select a template and hit **Create**.

## How to Make a Checklist Using Templates in Microsoft Excel

Creating a checklist is simple and easy. It's made even simpler with the use of Microsoft Excel's ready-to-use templates. Just follow the step-by-step guide below to start customizing your own checklist!

1. Open the Microsoft Excel application, click **New** on the menu bar on the left. Type in 'checklist' to view all available templates.

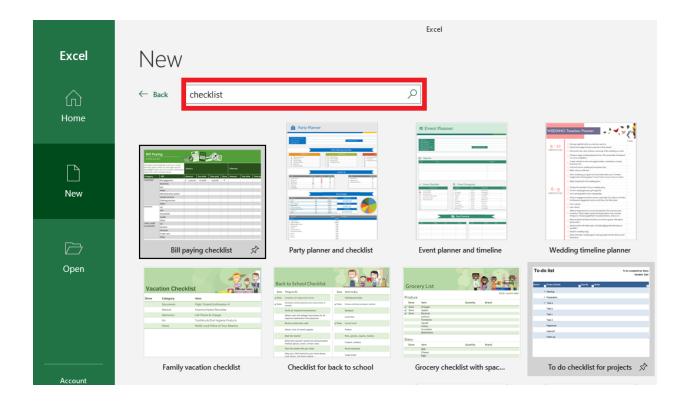

2. Choose your desired template and hit **Create**.

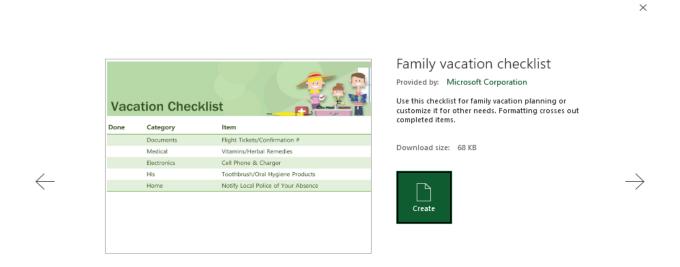

3. Change or retain the title of the checklist, whatever your preference is. Simply click on the cell to edit the text. The example below is a basic house cleaning checklist. List each of your cleaning tasks and include any additional notes if needed. Feel free to add or delete rows as well.

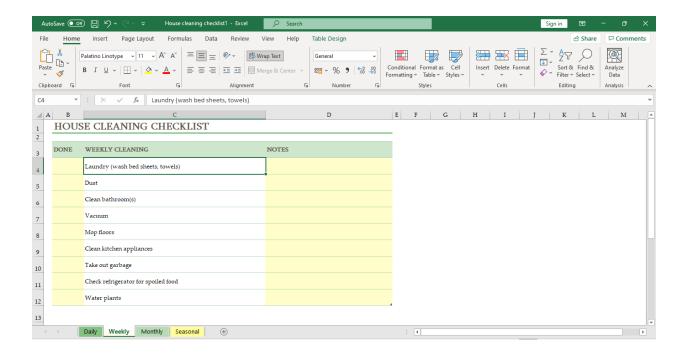

4. Mark a task as done by typing an **X** beside it, or any character or symbol of your choice. The sample template also comes with different spreadsheets for weekly, monthly, and seasonal cleaning. You can use just one or all, depending on your needs.

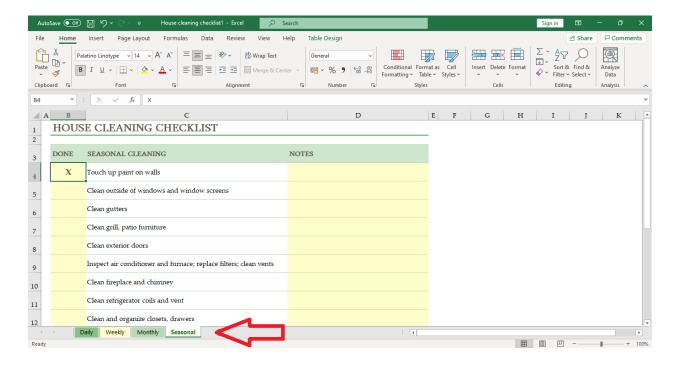

5. After editing, save the Excel file. You can print out your checklist or add new tasks over time. For additional tasks and other modifications, simply edit the spreadsheet as needed.

**Note:** If you're looking for more choices, be sure to check out Template.net for a lot more downloadable <u>checklist templates for Excel.</u>

## How to Create a Checklist for Mac Using Microsoft Excel

If you're a Mac user, refer to this quick guide to creating a checklist. The guide applies to most versions including MS Excel for Mac 2011 and MS Excel for Mac 2016.

1. Select the **New** document icon. On the upper right portion of the page, type 'checklist'. Pick a template then click **Create.** 

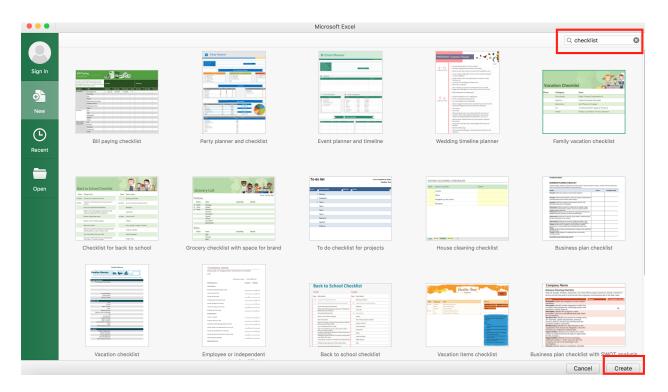

2. Edit the title header of your checklist, as needed. To make it more organized, you can divide your checklist into two main categories: 'To Do' and 'To Buy', as seen in the sample template below. Add items on the description column by clicking the cell and editing the text inside it.

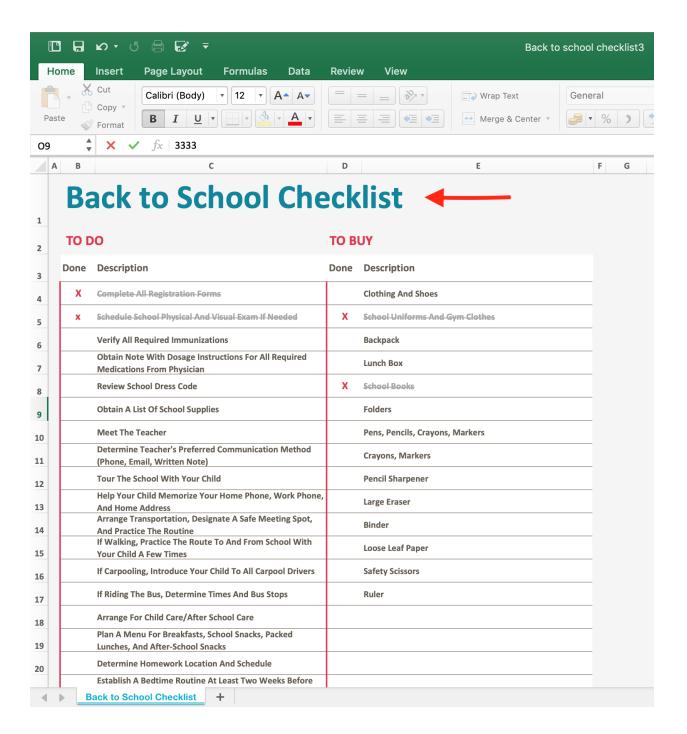

- 3. Under the **Done** column, simply place an **X** or any character to mark an item as finished.
- 4. Once you're done editing, save your document to your computer, cloud, or external drive. You can either share or print out your checklist.